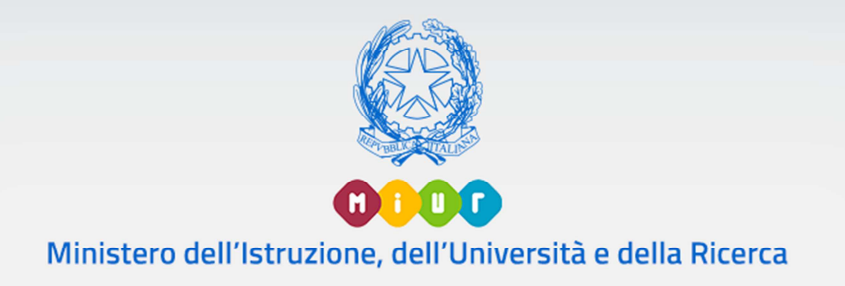

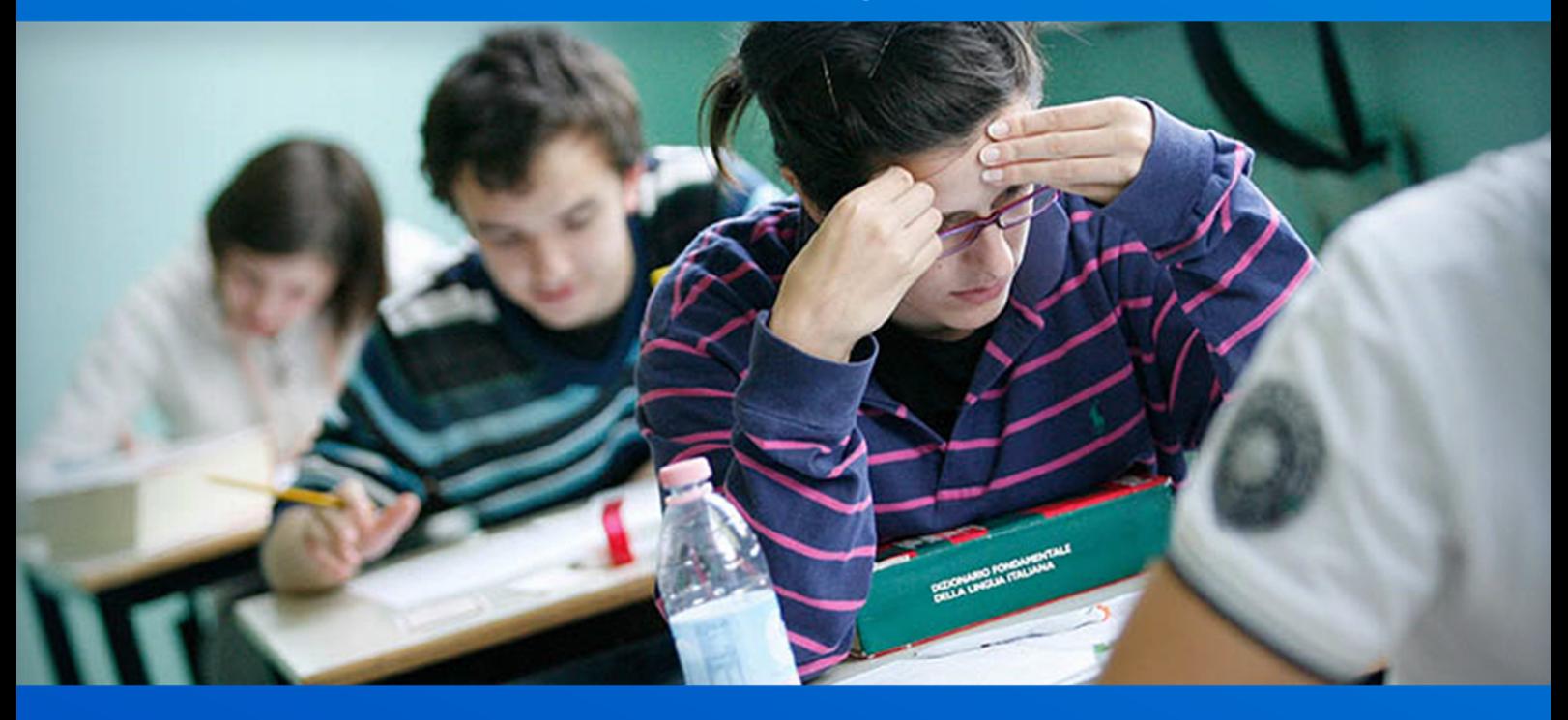

## **Commissione Web Esami di Stato 2019**

Versione 1.0 – Giugno 2019

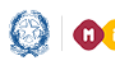

## Commissione Web 2019

## **Commissione Web 2019**

A seguito delle modifiche introdotte per lo svolgimento del nuovo esame di Stato l'applicativo Commissione Web ha recepito tutte le novità previste dalla normativa di riferimento.

### **Esami di Stato - Fase 2: lavori della commissione**

La presente guida è rivolta alle commissioni d'esame che utilizzano l'applicativo Commissione Web per la gestione di tutte le attività connesse al lavoro della commissione durante gli esami di Stato del II ciclo.

La Fase 1 vede impegnata la segreteria scolastica ad inserire i dati di presentazione di tutti i candidati, attraverso le funzioni SIDI, e la composizione delle diverse commissioni d'esame. Inoltre in questa fase la segreteria dichiara, su richiesta del Presidente, come la commissione intende operare.

- 1. La commissione utilizza Commissione Web
- 2. La commissione non intende utilizzare alcun pacchetto software
- 3. La commissione utilizza un applicativo locale realizzato da fornitore accreditato SIIS

Al termine di questa fase la segreteria dichiara la "Conclusione attività" in "Gestione attività".

La guida di dettaglio della Fase 1 è pubblicata in ambito SIDI – Documenti e manuali.

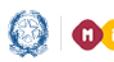

Commissione Web 2019

### **1-Accesso a Commissione Web**

All'applicazione Commissione Web si accede dall'apposito banner

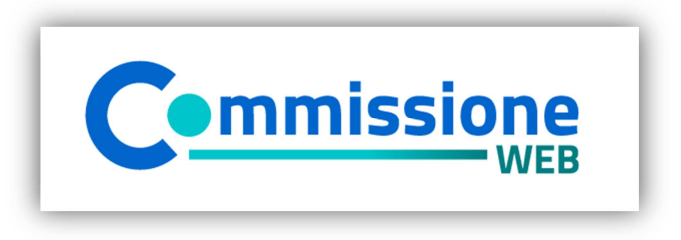

inserendo le proprie credenziali del portale MIUR (Username e Password) nella pagina di Login come di seguito illustrato.

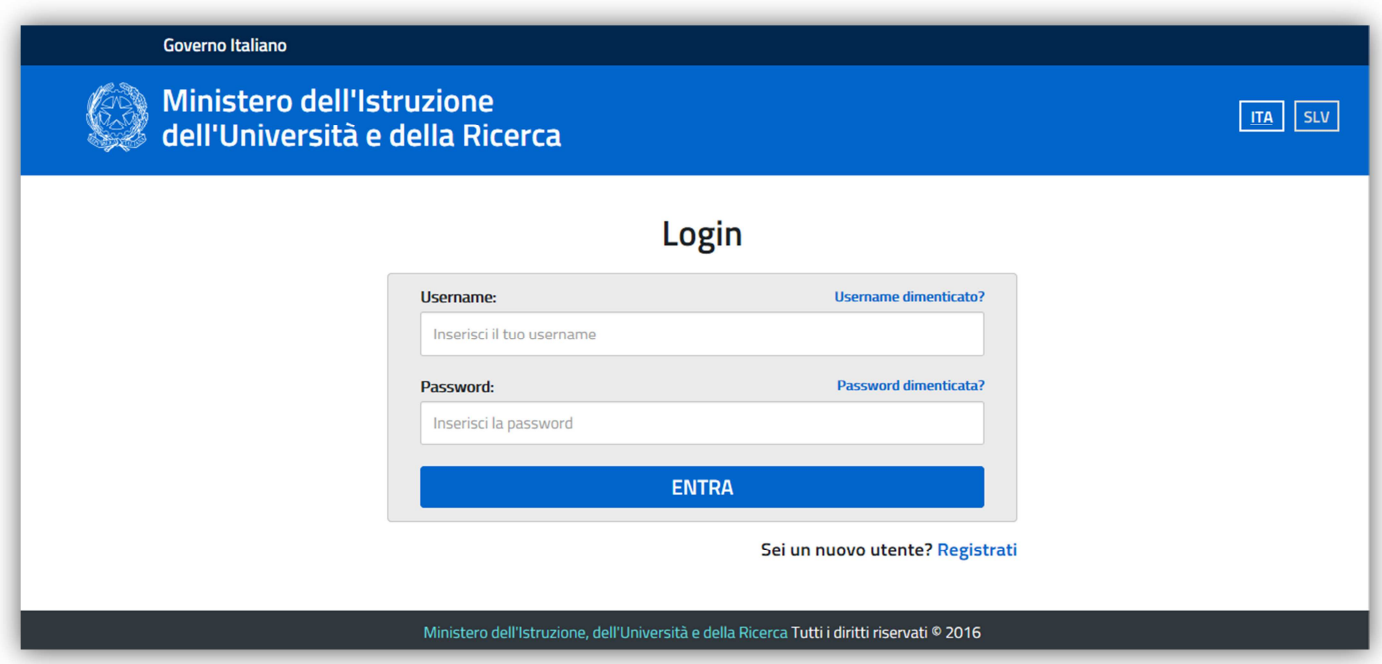

Le credenziali sono le stesse di quelle eventualmente utilizzate per l'accesso alle Istanze On Line.

Qualora non si avessero tali credenziali è possibile procedere alla registrazione selezionando il link **Registrati**.

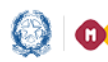

## Commissione Web 2019

### **2-Aspetti generali**

L'applicazione Commissione web è stata sviluppata per seguire passo dopo passo il lavoro della commissione, partendo dalla riunione plenaria di insediamento alle valutazioni finali e alla produzione degli albi. Le voci menù sono quindi organizzate in giornate di lavoro, ad ogni voce corrisponde un sottomenù che riporta in sequenza tutte le operazioni da svolgere in quella giornata.

Alla fine di ogni giornata di lavoro la commissione avrà a disposizione l'elenco dei verbali relativi. Cliccando su ogni singolo verbale il sistema produce un documento word precompilato; il membro di commissione o il presidente lo può modificare in tutte le sue parti e salvarlo su una propria cartella per poterlo stampare e firmare. Il processo si struttura secondo fasi di lavoro nel seguente modo:

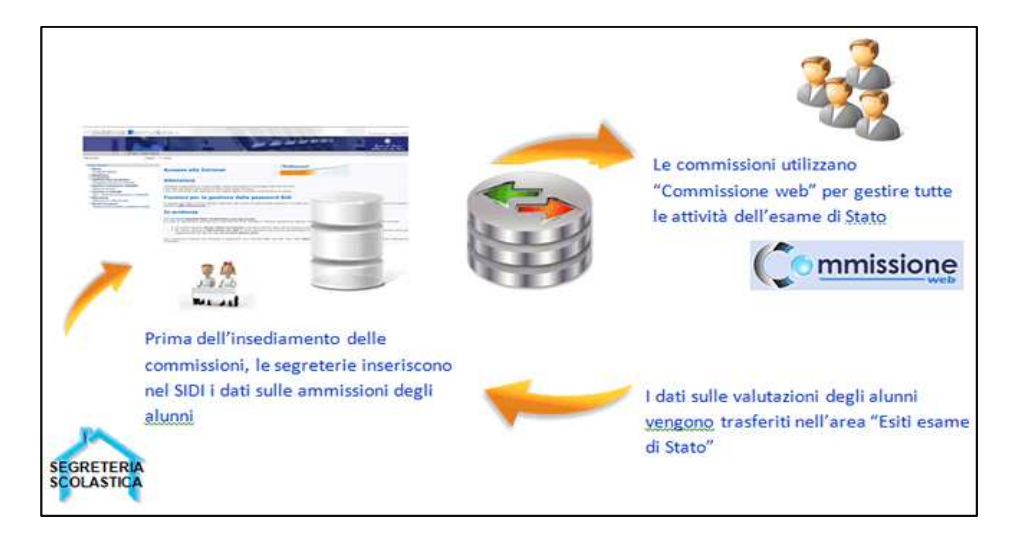

L'applicazione consente la completa integrazione dei dati immessi dalle segreterie scolastiche sul SIDI con quelli inseriti dalle commissioni d'esame su "Commissione web".

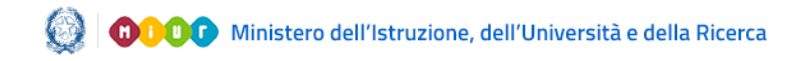

## Commissione Web 2019

## **3-Le voci del menu generale**

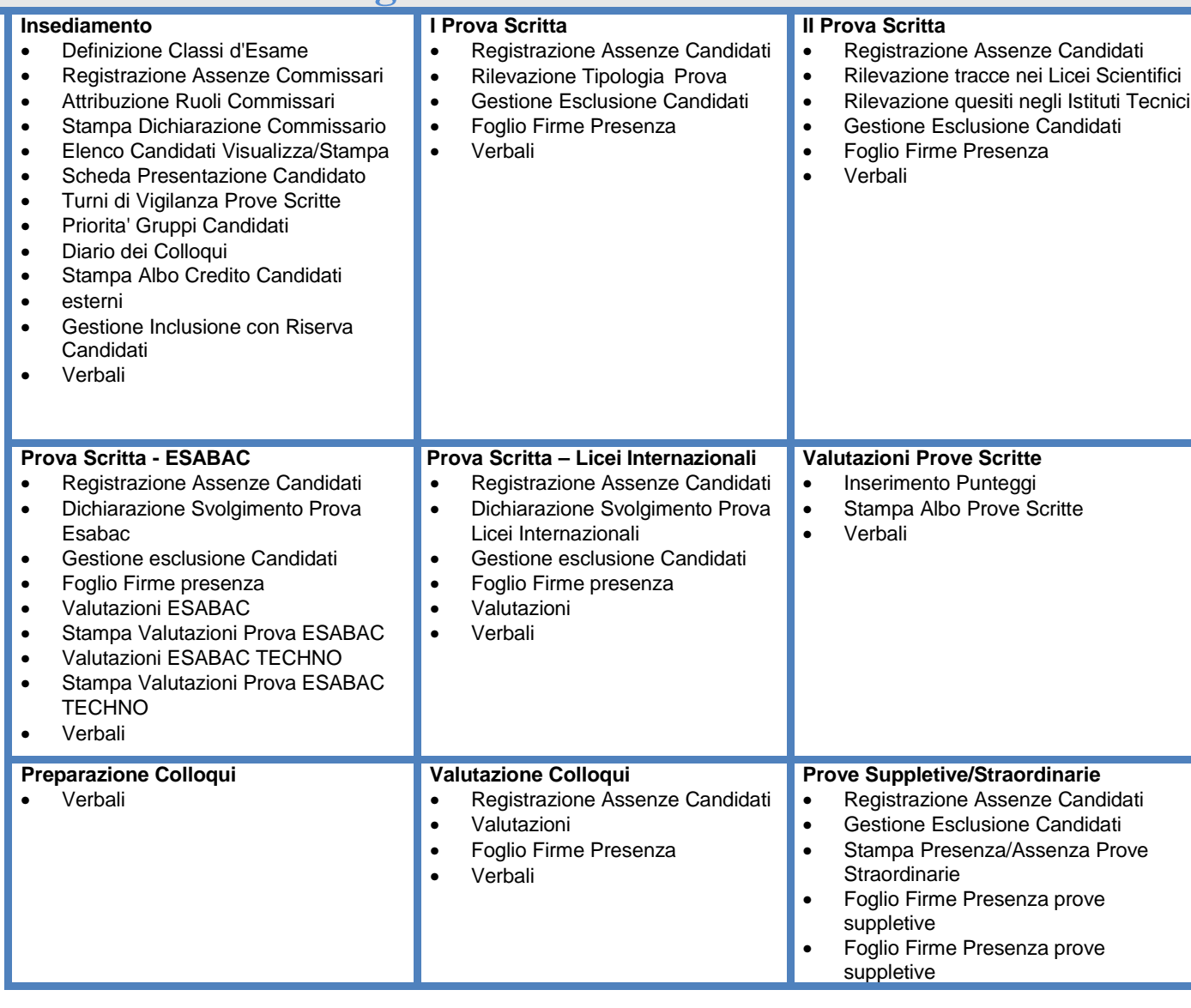

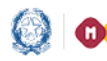

## Commissione Web 2019

#### **Adempimenti Finali**

- Valutazione Finale Candidati
- Stampa Albo Esiti Esami
- Scheda Ispettore Tecnico di Vigilanza
- Registro dei Risultati degli Esami
- **Verbali**

#### **Stampe**

- Dichiarazioni Commissari • Elenco Candidati
- Scheda Candidato
- Credito Candidati Esterni
- Elenco Punteggio Totale
- Prove Scritte
- Elenco Esiti Esame
- Elenco Candidati Esclusi
- Elenco Presenze/Assenze
- Candidati per Prova
- Situazioni Anomale
- Scheda Ispettore
- Tecnico di Vigilanza
- Registro dei Risultati degli Esami

#### **Gestione Attività**

- Sblocco Candidati
- Stampa Situazioni Anomale Chiusura Attività

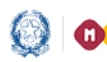

## Commissione Web 2019

### **4-Insediamento**

 Tutti i menù sono strutturati su due livelli: al primo livello sono riportate tutte le voci che corrispondono alle diverse giornate di lavoro, al secondo livello tutte le voci di ogni singola giornata. A titolo di esempio, valido per tutte le giornate di riferimento, si evidenzia nella figura sottostante il menù funzioni della giornata di INSEDIAMENTO.

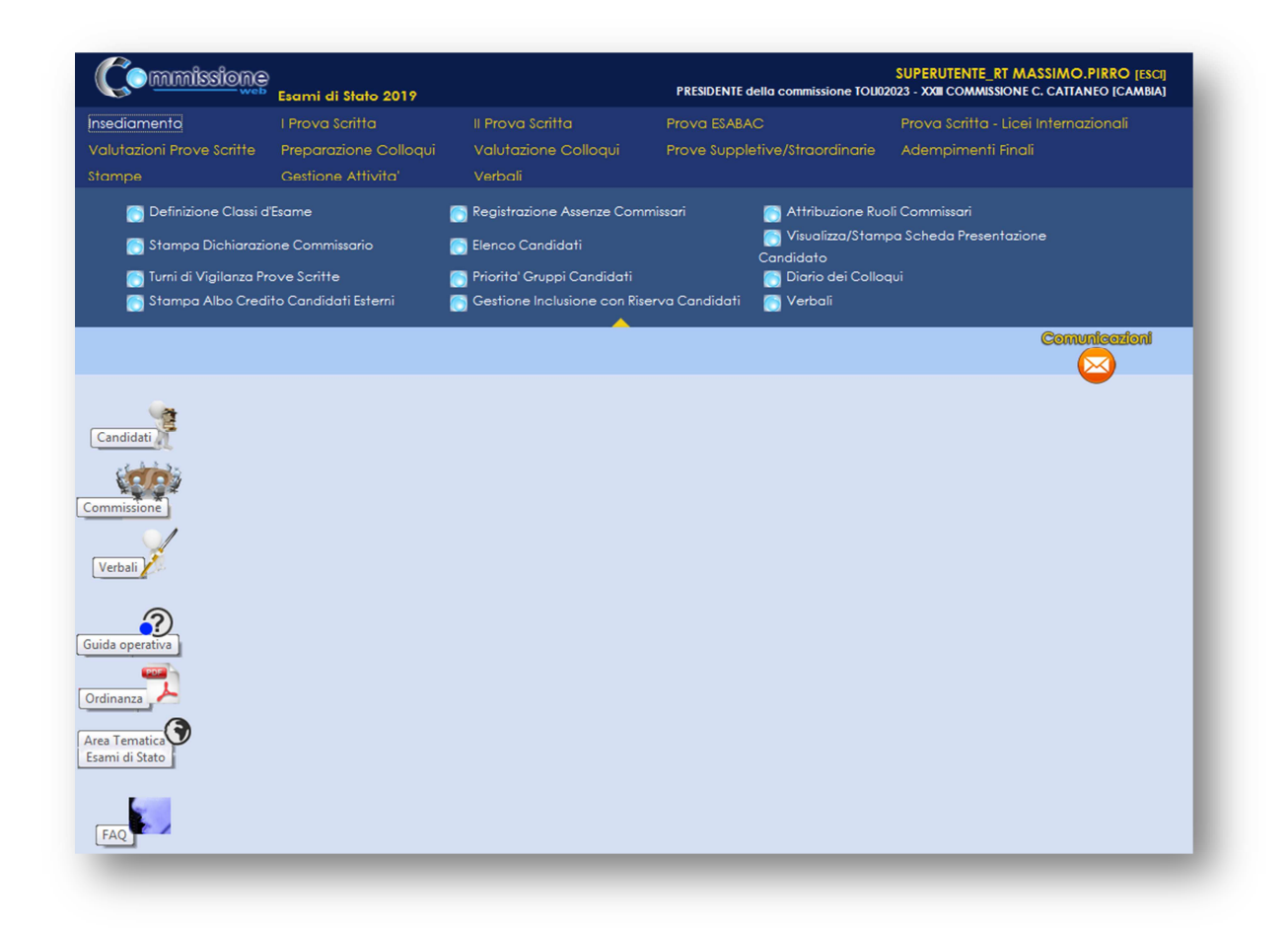

### **Definizione classi d'esame**

Le classi d'esame sono presenti perché definite al momento della proposta di commissione da ciascuna segreteria scolastica. Tuttavia in alcuni casi può accadere che queste non siano presenti con un nome definito. In questi casi attraverso questa funzione si può assegnare un nome alla classe d'esame (anno/sezione); è il sistema che si preoccupa di controllare l'univocità del nome assegnato alla classe definita ovvero che non esista già con lo stesso anno/sezione tra quelli già assegnati ad una delle commissioni operanti nello stesso Istituto scolastico.

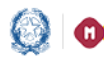

## Commissione Web 2019

### **Registrazione Assenze Commissari**

La funzione consente di registrare l'assenza di un membro della commissione. Per ogni assenza bisogna indicare la data di assenza e l'eventuale necessità di sostituzione. Inoltre è possibile registrare la giornata di riferimento in cui c'è l'assenza ad esempio INSEDIAMENTO oppure I PROVA SCRITTA, ecc. Nel caso in cui la commissione non gestisce la prova scritta ESABAC non è possibile inserire un'assenza in tale giornata. Una assenza già registrata può essere modificata, cancellata e visualizzata.

#### **Attribuzione Ruoli Commissari**

Fra le attività della commissione di esame previste nel giorno dell'insediamento c'è l'attribuzione delle funzioni (ruolo interno) ai membri della commissione.

La funzione consente di inserire, modificare e cancellare i ruoli ai componenti della commissione. Il ruolo viene assegnato selezionando un commissario dall'elenco dei componenti la commissione scegliendolo da una lista precaricata (Sostituto del Presidente, Segretario per tutte e due le classi, Segretario per singola classe). Un ruolo può essere assegnato ad un solo membro della commissione. Un ruolo assegnato ad un componente della commissione può essere modificato o cancellato in qualunque momento.

### **Stampa Dichiarazione Commissario**

La funzione consente la stampa delle dichiarazioni sui vincoli di parentela. Per ogni componenti della commissione deve essere dichiarato a sistema di avere o di non avere vincoli di parentela e di affinità entro il quarto grado, nonché di avere o di non avere istruito privatamente i candidati della propria Commissione.

### **Elenco candidati**

La funzione consente di visualizzare e stampare l'elenco dei candidati all'esame, associati alla commissione di riferimento suddivisi per classe; riporta nelle colonne: Cognome, Nome, Data, Nascita, Codice Fiscale, Tipo Candidato, Classe, Sede, Indirizzo.

### **Visualizza/Stampa Scheda di Presentazione Candidato**

La funzione permette di visualizzare la scheda di presentazione del candidato che riporta i dati predisposti dalla scuola.

Ogni scuola prima dell'avvio degli esami deve aver predisposto i dati di tutti i candidati interni ed esterni. Avviati gli esami e concluse le valutazioni, la stessa funzione può essere utilizzata per consentire la stampa della scheda completa di tutti i dati relativi agli esiti delle prove di esame,

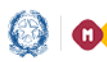

## Commissione Web 2019

nonché l'esito finale.

*Esempio di stampa della scheda di presentazione candidato:* 

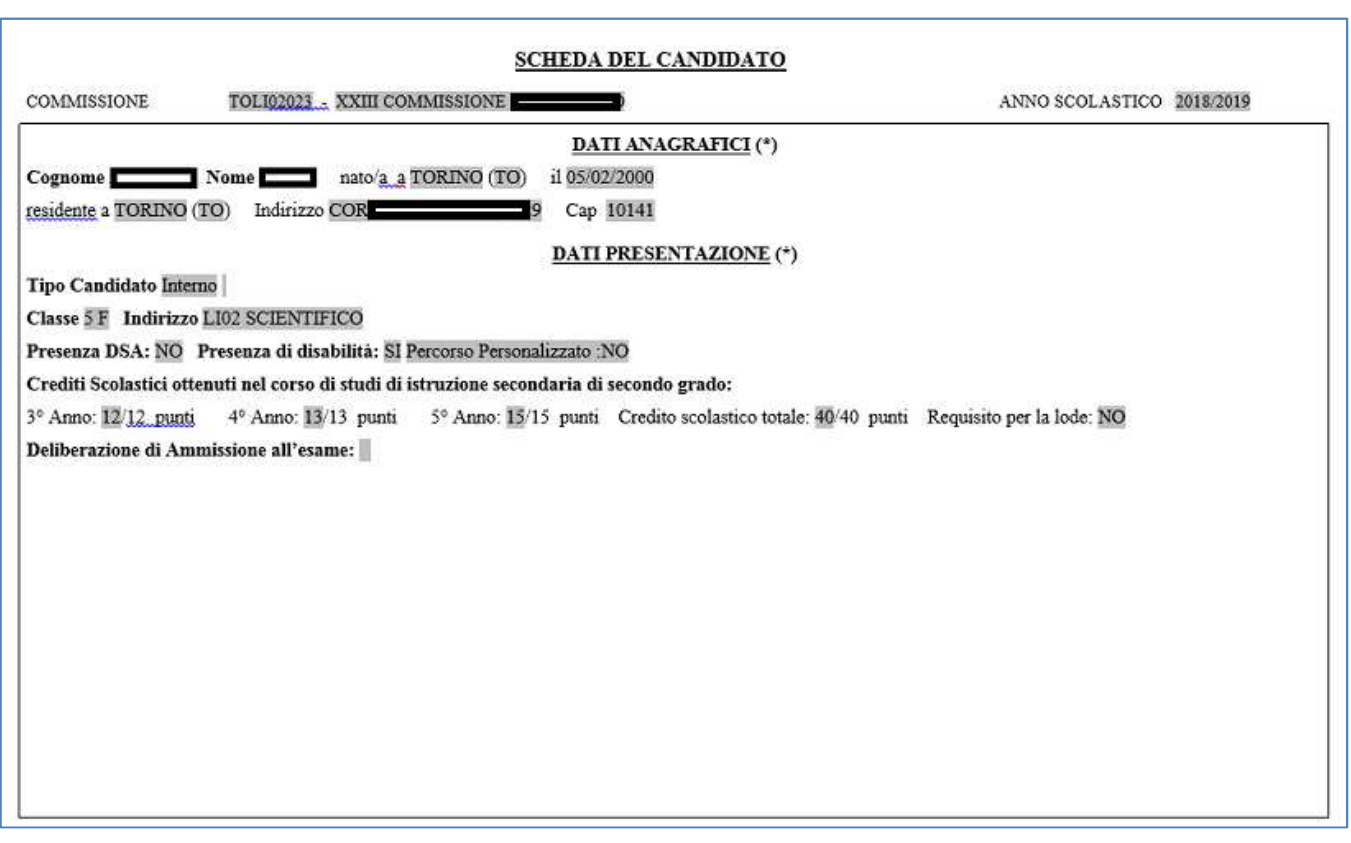

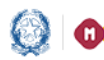

## Commissione Web 2019

### **Turni di Vigilanza Prove Scritte**

La funzione consente la registrazione dei turni di vigilanza dei componenti della commissione, per ciascuna classe di esame e per ogni prova scritta. La definizione dei turni di vigilanza è prevista nel giorno di insediamento della commissione. Per ogni prova è necessario predisporre turni di vigilanza per l'intera durata prevista dalla prova stessa. Per ogni turno di vigilanza (ora inizio turno, ora fine turno) viene registrata la presenza di almeno due componenti della commissione. Ciascun componente della commissione non può essere registrato su 2 classi diverse per lo stesso turno.

*E' possibile organizzare turni su 2 classi e su più giornate e sbloccare le date della seconda (per i corsi di studio che svolgono la seconda prova su più giorni).* 

### **Priorità Gruppi Candidati**

La funzione consente di indicare la priorità ai vari gruppi di candidati nelle classi articolate su più indirizzi di studio e lingue straniere, come definiti in fase di configurazione della commissione, al fine di personalizzare il calendario dei colloqui così da organizzare i colloqui per gruppo omogeneo di candidati che seguono lo stesso indirizzo di studio.

### **Diario dei Colloqui**

La funzione consente la registrazione del calendario dei colloqui per tutti i candidati delle classi della commissione. Il diario dei colloqui va costruito in base ai criteri indicati. E' obbligatorio specificare la classe di esame prioritaria, la tipologia di candidati prioritaria (interni/altro), la lettera alfabetica di partenza sorteggiata, la data di inizio colloqui, il numero di colloqui per ogni giornata. Se non vengono adeguatamente valorizzate tutte le voci previste il diario non viene generato.

E' possibile organizzare i colloqui per gruppi omogenei di candidati che seguono lo stesso indirizzo di studio e/o gruppo di lingue straniere, nonché scegliere il criterio di ordinamento dei vari gruppi di candidati

E' possibile modificare i numeri progressivi dei colloqui di un diario anche dopo la sua prima registrazione e cancellare interamente un diario di colloqui già registrato.

La funzione consente inoltre la stampa del diario (senza l'indicazione del CF) insieme alla data di pubblicazione dei risultati per l'affissione all'albo della scuola.

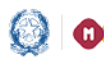

## Commissione Web 2019

### **Stampa Albo Credito Candidati Esterni**

La funzione consente la stampa dell'elenco dei candidati esterni con l'indicazione, per ciascuno di essi, del credito scolastico totale.

### **Gestione Inclusione con Riserva Candidati**

In caso di rilevazione di irregolarità della documentazione di un candidato, la commissione deve poter registrare l'indicazione di prosecuzione con riserva per il candidato: in questo caso il candidato può svolgere le prove di esame seppure con riserva; in seguito la commissione potrà cancellare la riserva sul candidato. La funzione consente l'inserimento, la modifica e la cancellazione della inclusione con riserva di un candidato.

### **5-Gestione Prove scritte**

Di seguito si descrive l'utilizzo delle funzioni comuni a tutte le prove scritte: I Prova Scritta, II Prova Scritta, Prova Scritta–ESABAC e Prova Scritta-Licei Internazionali.

### **Registrazione assenze candidati**

Dopo aver selezionato il nominativo dalla lista Candidati, cliccare su *Inserisci Assenza*. È obbligatorio inserire la data dell'assenza e selezionare una delle opzioni correlate, ovvero: Prova Suppletiva, Sessione Straordinaria, Assenza Ingiustificata.

I candidati che seguono un percorso personalizzato non devono sostenere obbligatoriamente tutte le prove scritte, è possibile per questi candidati anche sostenere una singola prova scritta.

Per le prove non sostenute i candidati che seguono un percorso personalizzato devono essere registrati come assenti alla prova e in questo caso non deve essere indicato il rinvio a prova suppletiva/sessione straordinaria.

### **Gestione Esclusione Candidati**

In caso di irregolarità durante la prova, la commissione deve poter registrare l'esclusione del candidato e la motivazione dell'esclusione. La funzione consente l'inserimento, la modifica e la cancellazione della esclusione di un candidato. L'esclusione del candidato viene registrata in riferimento alla prova in cui è stata rilevata l'irregolarità.

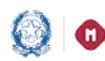

## Commissione Web 2019

### **Foglio firma presenze**

L'applicazione mette a disposizione l'elenco dei candidati per le firme di presenza con riferimento alle diverse prove. Dopo aver selezionato la classe e, in caso, il gruppo della classe si può eseguire la stampa in formato PDF o l'esportazione in formato Excel. Quest'ultimo consente di aggiornare il file con informazioni aggiuntive, qualora la commissione ne abbia bisogno.

### **I prova scritta - Rilevazione Tipologia Prova**

La funzione consente di inserire per ciascun candidato la traccia scelta per la I prova scritta, selezionandola da una lista precaricata con i seguenti valori di riferimento, validi per gli esami di Stato in corso:

- A1: Analisi e interpretazione di un testo letterario italiano traccia 1
- A2: Analisi e interpretazione di un testo letterario italiano traccia 2
- B1: analisi e produzione di un testo argomentativo traccia 1
- B2: analisi e produzione di un testo argomentativo traccia 2
- B3: analisi e produzione di un testo argomentativo traccia 3
- C1: riflessione critica di carattere espositivo-argomentativo su tematiche di attualità traccia 1
- C2: riflessione critica di carattere espositivo-argomentativo su tematiche di attualità traccia 2

#### **II Prova scritta - Rilevazione tracce nei Licei Scientifici**

La funzione consente, per ogni candidato abbinato ad indirizzo di Liceo Scientifico, di registrare la scelta del candidato in relazione al problema scelto (selezionandolo da una lista contenente i valori Problema 1, Problema 2, Problema 1 e Problema 2); inoltre si aggiunge l'indicazione dei quesiti svolti sugli 8 quesiti previsti (quesito 1, quesito 2, quesito 3, quesito 4, quesito 5, quesito 6, quesito 7, quesito 8).

#### **II Prova scritta - Rilevazione quesiti negli Istituti Tecnici**

La funzione consente di registrare, per i candidati abbinati ad indirizzi di Istituti Tecnici, la scelta del candidato in relazione ai quattro quesiti previsti per la seconda prova scritta (quesito 1, quesito 2, quesito 3, quesito 4).

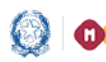

## Commissione Web 2019

### **Prova scritta ESABAC - Dichiarazione Svolgimento Prova Esabac**

In fase di preparazione della Prova scritta Esabac la commissione, per ciascuna classe, deve dichiarare innanzitutto se gestirà la prova scritta per i candidati della classe abbinati ad indirizzi ESABAC (generale o TECHNO).

Le apposite funzioni presenti nel menu consentono di registrare, per ciascuna classe, le valutazioni relative alle specifiche prove previste per la Prova ESABAC o ESABAC TECHNO, in maniera distinta a seconda dell'indirizzo ESABAC abbinato al singolo candidato.

Nel caso in cui un candidato sia assente alla prova ordinaria e rinviato alla prova suppletiva o straordinaria, la relativa mappa di registrazione dei dati rimane la stessa.

In caso di assenza sia nella giornata della prova ordinaria che in quella della eventuale prova suppletiva/straordinaria o in caso di esclusione per irregolarità del candidato in oggetto, non sarà consentita la registrazione delle valutazioni.

#### **Prova scritta - Licei Internazionali**

Con questa funzione è possibile gestire la valutazione della prova scritta dei candidati dei Licei Internazionali abbinati a commissioni con indirizzi di opzione internazionale, nella specifica lingua straniera prevista dall'indirizzo (TEDESCA, SPAGNOLA, CINESE).

### **6-Valutazioni Prove Scritte**

#### **Inserimento punteggi**

La funzione consente di inserire per un candidato presente alle prove le valutazioni sulle prove scritte sostenute. Le prove scritte valutabili sono: prima e seconda. Nel caso in cui un candidato abbia partecipato ad una prova suppletiva, egli sarà valutato sulla prova scritta corrispondente (ad esempio, la valutazione della prima prova suppletiva verrà registrata dalla commissione come valutazione della prima prova scritta). Tale comportamento del sistema verrà segnalato all'utente mediante una nota informativa. Non deve essere consentito registrare la valutazione di un candidato su una prova nel caso in cui sia stato assente sia nella giornata della prova ordinaria che in quella della corrispondente prova suppletiva. Le valutazioni delle prove scritte di un candidato escluso per irregolarità in una prova, possono essere registrate ma soltanto relativamente alle prove scritte eventualmente sostenute nelle

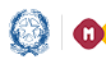

## Commissione Web 2019

giornate precedenti l'esclusione. La commissione deve indicare il punteggio assegnato al candidato che può assumere un valore intero compreso tra 1 e 20, estremi inclusi. Inoltre la commissione deve indicare una delle opzioni relative al giudizio: unanimità o maggioranza. Il sistema visualizzerà l'informazione relativa ad una eventuale assenza del candidato nel giorno della prova scritta in oggetto. Eventualmente la commissione abbia candidati che seguono indirizzi ESABAC, il sistema consente la valutazione delle prove previste dalla normativa vigente, previa dichiarazione di svolgimento della prova scritta ESABAC, mediante l'omonima funzione.

#### Esempio maschera inserimento punteggio prove scritte

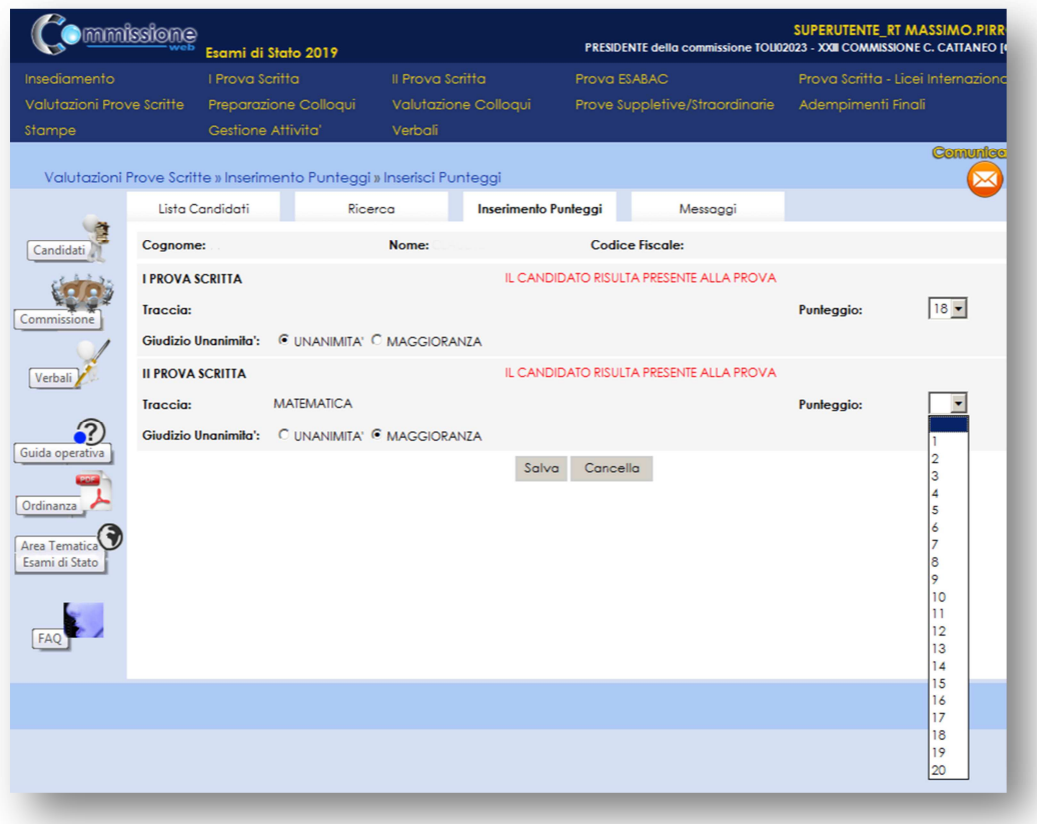

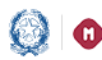

## Commissione Web 2019

### **Stampa Albo Prove Scritte**

La funzione consente di produrre la stampa delle prove scritte sostenute e da affiggere all'albo. Nel caso di un candidato con disabilità/DSA che segue un percorso personalizzato e non sostiene una delle prove scritte, viene riportata unicamente una "A" per indicarne l'assenza.

### **7-COLLOQUI**

Per le attività relative ai colloqui accedere prima all'area *Preparazione Colloqui*, dove sono disponibili i verbali di riferimento per la giornata, propedeutici alla valutazione della prova orale.

Alla voce *Valutazione Colloqui* (oltre alle funzioni già descritte precedentemente per le prove scritte, *Registrazione Assenze Candidati e Foglio Firme Presenza*), è richiesto, oltre alla data e l'unanimità, l'inserimento del punteggio assegnato al candidato che può assumere un valore intero compreso tra 1 e 20. Si ricorda che tali dati possono essere inseriti solo al termine delle valutazioni delle prove scritte.

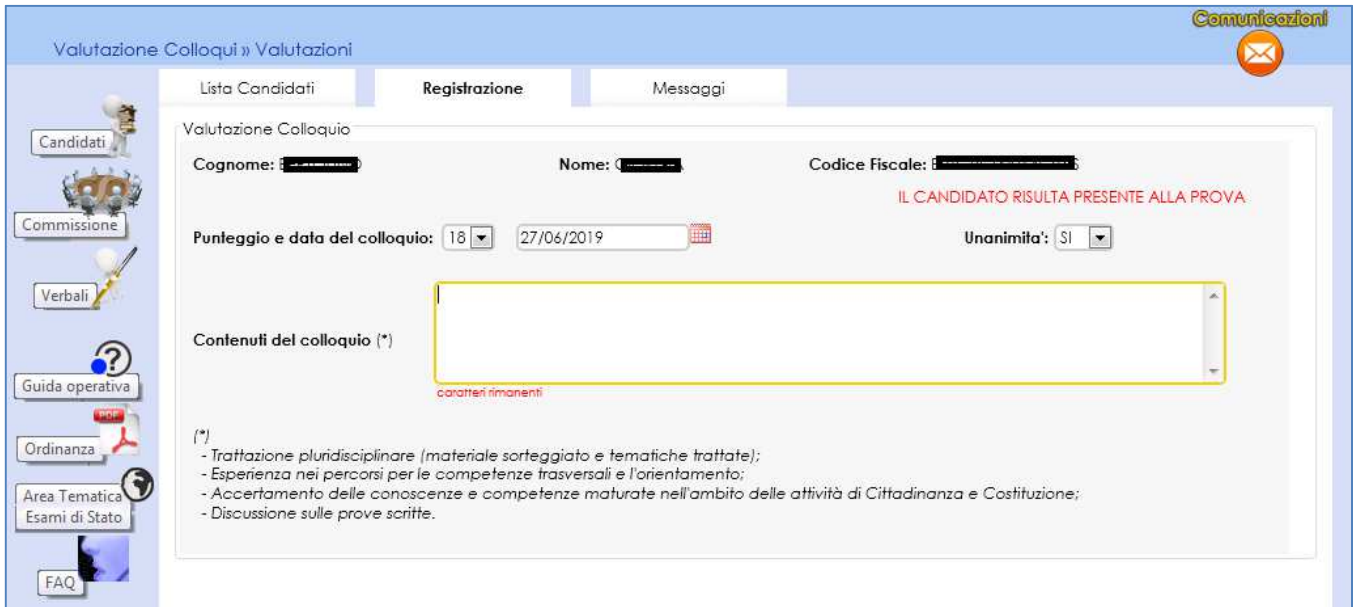

Nella nota in calce alla pagina, sono elencate le indicazioni per la compilazione, da parte della commissione, dei *contenuti del colloquio* da inserire nell'apposita area di testo.

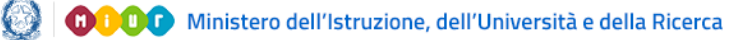

## Commissione Web 2019

### **Prove Suppletive/Straordinarie**

La gestione della Sessione straordinaria è analoga a quella prevista per la sessione suppletiva; l'applicazione prevede la **Registrazione Assenze dei Candidati**, la **Gestione Esclusione Candidati** (in caso di irregolarità durante la prova, la commissione deve poter registrare l'esclusione del candidato e la motivazione dell'esclusione), la stampa del **foglio firme presenza** per ciascuna delle due sessioni d'esame (suppletiva/straordinaria) e alla voce **Verbali** è presente la documentazione necessaria, a supporto della commissione per lo svolgimento delle prove.

### **8-Adempimenti Finali**

In Adempimenti Finali, la funzione Valutazione Finale Candidato consente la registrazione della votazione finale di ciascun candidato.

Dopo aver selezionato il nominativo di un candidato, la funzione visualizza il voto finale di esame, calcolato come somma delle valutazioni delle prove scritte e del colloquio, del credito scolastico totale e dell'eventuale integrazione al punteggio. Il voto finale di esame non può superare il valore 100.

### **Valutazione Finale Candidati**

I candidati che seguono un percorso personalizzato non devono sostenere obbligatoriamente tutte le prove scritte; è possibile per questi candidati anche sostenere una singola prova scritta.

Per le prove non sostenute i candidati che seguono un percorso personalizzato devono essere registrati come assenti e in questo caso non deve essere indicato il rinvio a prova suppletiva/sessione straordinaria. Dopo aver registrato l'assenza, nella pagina dell'inserimento delle valutazioni del voto finale il sistema calcola automaticamente il voto finale tenendo conto della ripartizione su base 40 delle valutazioni delle prove scritte effettivamente svolte. Infatti, se il candidato sostiene solo una prova scritta, il voto finale, sommatoria delle prove scritte deve essere rapportato su base 40 (votazione massima prevista per il totale delle 2 prove scritte). Questo calcolo lo esegue l'applicazione attraverso un apposito pulsante "CALCOLA VOTO FINALE".

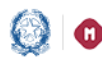

## Commissione Web 2019

### **9-Stampe**

Nell'Area "Stampe" è possibile effettuare tutte le stampe a supporto delle varie fasi di lavoro che sono state adeguate per eliminare tutti i riferimenti alla terza prova scritta e/o al credito formativo dei candidati esterni, non più previsti dal nuovo esame di Stato.

### **Registro dei Risultati degli Esami**

Entrambi i report (provvisorio e definitivo) per la stampa del *Registro generale dei risultati degli esami* sono stati modificati per esporre entrambe le materie oggetto della II prova scritta (in caso di prova multidisciplinare), per eliminare i riferimenti alla terza prova scritta, al credito formativo e per referenziare i nuovi valori previsti per la nuova tipologia della prima prova scritta.

Il salvataggio della versione definitiva del registro (da eseguire per ciascuna delle classi d'esame) è azione propedeutica per la chiusura delle attività della commissione.

### **10-Gestione Attività**

Nell'Area Gestione Attività è presente la funzione **Sblocco Candidati**, che consente di sbloccare i dati di un candidato, affinché la segreteria scolastica possa correggere eventuali errori materiali riscontrati dalla commissione.

Attivando la funzione di sblocco, la commissione non può più operare su quel candidato finché la segreteria scolastica, a sua volta, dopo aver aggiornato i dati di presentazione del candidato, avrà reso nuovamente disponibili i dati del candidato alla commissione, tramite l'apposita funzione. La funzione di sblocco non è consentita nel caso in cui sia stata già archiviata la versione definitiva del registro generale degli esami.

Per concludere tutto il processo degli esami di Stato, è necessario attivare la funzione **Chiusura Attività** per trasmettere automaticamente gli esiti degli esami al SIDI; da questo momento in poi la commissione non potrà più operare nell'applicativo.

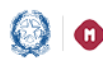

## Commissione Web 2019

### **11-Verbali**

Questa voce menu consente di poter selezionare e stampare tutti i verbali previsti dall'O.M. di riferimento, già inclusi nei menu delle diverse giornate.

Tali verbali sono in parte precompilati con i dati già registrati dalla commissione sul sistema ed in parte con testi digitabili direttamente sul verbale.

La commissione quindi può completare il verbale digitando tutti i dati non precompilati che ritiene opportuno, nonché può modificare/integrare il contenuto di quelli precompilati. I verbali così compilati devono essere salvati sulla propria postazione di lavoro.

Si ricorda che ogni verbale va prodotto per ciascuna classe di esame della commissione e, dove previsto, vengono visualizzati solo i commissari associati alla classe e non tutti i componenti della commissione.